# **UPDATER2 V2**

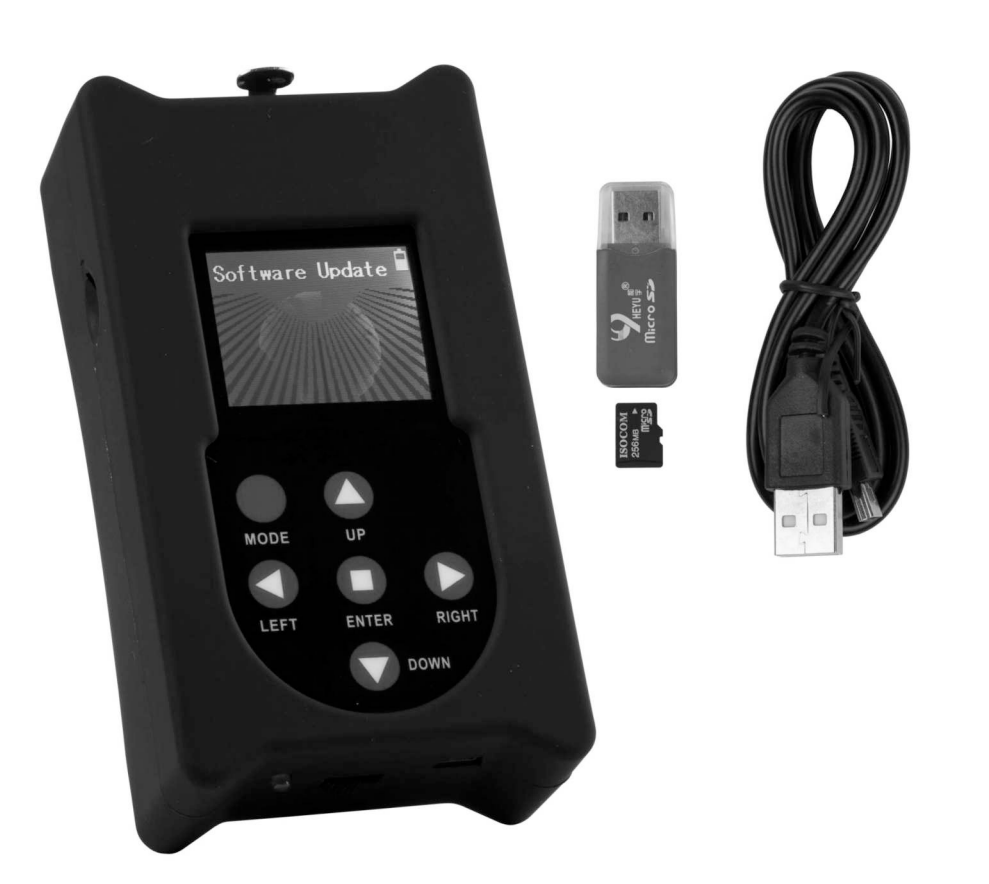

# **ENGLISH Operation Manual**

Other languages can be downloaded from: WWW.BRITEQ-LIGHTING.COM

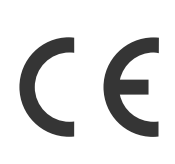

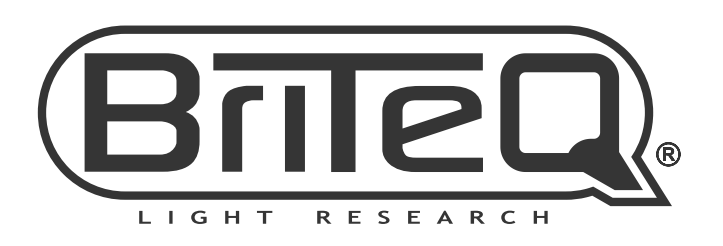

Version: 1.0

## OPERATION MANUAL

Thank you for buying this Briteq® product. To take full advantage of all possibilities, please read these operating instructions very carefully.

#### FEATURES

- This unit can be used to easily upgrade the firmware of compatible DMX-effects & projectors.
- One or more DMX-effects can be upgraded simultaneously through their DMX-in/out connections.
- This standalone programmer can be used onsite for easy firmware updates.
- No specific PC-software needed.
- Matrix LCD-display to easily find and select one the different firmware files stored on the micro SD-card
- Several firmware files of different projectors can be stored
- Mini-USB input to recharge the internal battery.
- Output: XLR 3pin
- USB/micro SD-card adapter + mini-USB cable + micro SD-card included.

#### *ATTENTION:*

*There are different FIRMWARE UPDATER models available: CHECK with us to know which updater model you need to update your projector !*

#### BEFORE USE

#### **Check the contents:**

Check that the carton contains the following items:

- 1 FIRMWARE UPDATER2 V2
- 1 USB/micro SD-card adapter
- 1 mini-USB cable
- 1 micro SD-card
- 1 User manual

#### MAINTENANCE

Clean by wiping with a polished cloth slightly dipped with water. Avoid getting water inside the unit. Do not use volatile liquids such as benzene or thinner which will damage the unit.

#### FUNCTIONS

- **1. µSD-card reader:** used to insert the µSD-card containing the firmware files. µSD-card should be inserted with the contacts facing UP!
- **2. DISPLAY:** the backlit matrix LCD-display is used to navigate the files on the µSD-card and show instructions to help the user. The backlight is lit soon as one of the buttons is pressed. The display blinks every 5seconds while the buttons are not used for more than 1minute..
- **3. [MENU] buttons:** used to browse the different options of the setup menu.
	- **[MODE] Button:** press shortly to go 1 level up in the menu.
	- **◄/►/▲/▼ Buttons:** mainly used to navigate in the file tree and instructions shown on the display
	- **[ENTER]-button:** used to confirm the current action.
- **4. ON/OFF switch:** slide the switch to the right to turn the programmer ON, to the left to turn it OFF.
- **5. Mini USB-input:** used to charge the internal battery. Just connect the unit to a PC or universal USBcharger to charge the internal battery. USB-cable (8) included.

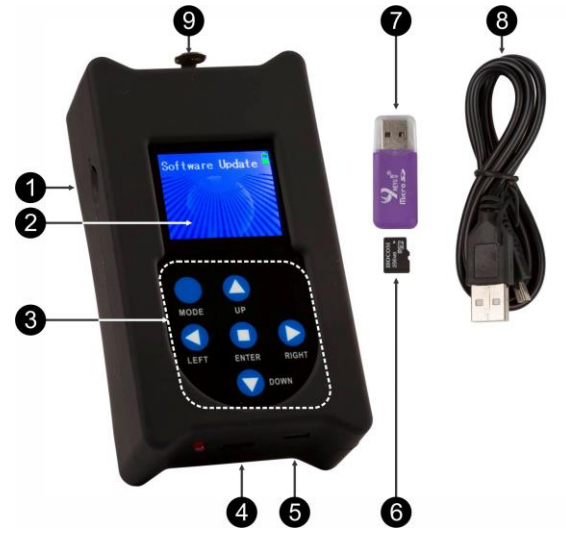

- **6. µSD-CARD:** used to save the different firmware files. Subdirectories can be used to easily keep track of the files for different projectors.
- **7. USB/µSD-card adapter:** used to easily insert the µSD-card in a USB-slot and transfer the files.
- **8. USB/Mini USB-cable:** used to connect the UPDATER for charging of the battery, also see (5)
- **9. XLR-output:** used to connect the UPDATER to the DMX-input of the projector.

#### HOW TO USE

Remark: Make sure that the µSD-card is formatted in FAT

- Insert the  $\mu$ SD-card (6) in the USB/ $\mu$ SD-card adapter (7)
- Insert the USB/µSD-card adapter in the USB-slot of your PC
- Copy the desired files to the µSD-card *Remark1: If you put files for more than 1 projector on the µSD-card: make subdirectories in the root and name these using max. 8 characters. Remark2: Only the first 8 characters of the filenames will be shown so rename the files if needed.*
- Remove the uSD-card from the adapter and insert it in uSD-card reader (1) of the updater. (**attention:** the contacts of the µSD-card MUST face upwards!)
- Connect the updater with an XLR-cable to the DMX-input of the projector and switch the projector on.
- Switch the updater ON (4)
- Press the [MODE] button (3) 1 or 2 times until you see the files / directories
- Press the ◄/►/▲/▼ buttons to select the desired the file.
- Press [ENTER] to confirm: the display shows [START/RETURN]
	- Select [RETURN]: when you made a mistake, nothing happens.
	- Select [START]: to start the update
- Press [ENTER] to confirm: the displays "Find device" to indicate that it prepares the communication with the projector. Once ready the update starts automatically.
- When the update is finished, the display shows [CONTINUE/FINISH]:
	- Select [CONTINUE]: when you have to program the projector with another file (for some updates you have to program more than 1 file). Select the next file to program and continue until all files were programmed.
	- Select [FINISH]: when you have finished programming the file(s). The communication with the projector will be closed and a reset of the machine is done.
- Done: remove the DMX-cable and don't forget to switch the updater off.

#### SPECIFICATIONS

This unit is radio-interference suppressed. This product meets the requirements of the current European and national guidelines. Conformity has been established and the relevant statements and documents have been deposited by the manufacturer.

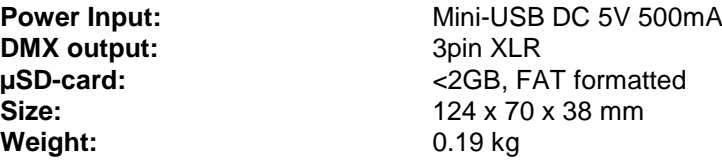

**Every information is subject to change without prior notice You can download the latest version of this user manual on our website: [www.briteq-lighting.com](http://www.briteq-lighting.com/)**

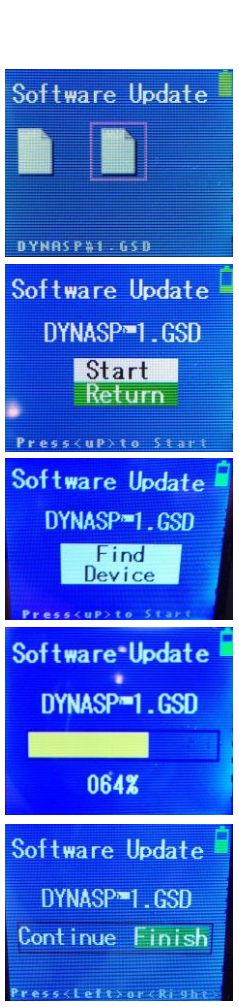

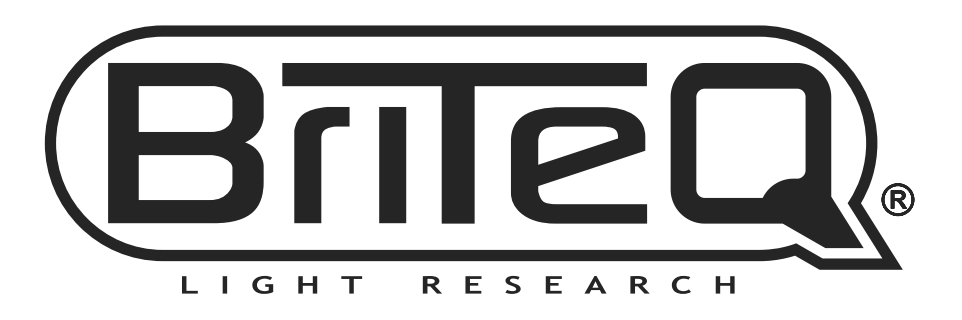

# **MAILING LIST**

EN: Subscribe today to our mailing list for the latest product news! FR: Inscrivez-vous à notre liste de distribution si vous souhaitez suivre l'actualité de nos produits! NL: Abonneer je vandaag nog op onze mailinglijst en ontvang ons laatste product nieuws! DE: Abonnieren Sie unseren Newsletter und erhalten Sie aktuelle Produktinformationen! ES: Suscríbete hoy a nuestra lista de correo para recibir las últimas noticias!

### **W.BRITEQ-LIGHTING.COM**

#### Copyright © 2016 by BEGLEC NV

't Hofveld 2C ~ B1702 Groot-Bijgaarden ~ Belgium

Reproduction or publication of the content in any manner, without express permission of the publisher, is prohibited.